#### Microsoft Teams – Screen Sharing Instructions

#### FROM TEACHER DEVICE TO STUDENT DEVICE

**PURPOSE OF MICROSOFT TEAMS FOR A SCREEN SHARING SOLUTION:** Allows the teacher to share with a student, to be viewed by the student at his/her desk, content that the teacher is broadcasting for the rest of the class to view from a distance on a large screen (eg. SmartBoard screen or projector)

**PREPARATION:** Microsoft Teams software or app needs to be pre-loaded on the teacher's and the student's device so each device can communicate with the other.

# \*\*MAKE SURE SPEAKERS ON BOTH DEVICES ARE MUTED IF USING IN THE SAME ROOM CONNECTING TEACHER'S DEVICE WITH STUDENT'S DEVICE:

#### **TEACHER:**

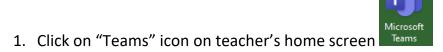

- 2. Click on "Calendar" icon
- 3. Click on "Meet Now"
- 4. In "Join Now Join now , turn on Audio (microphone Icon) if student is not in the classroom. If in the same classroom turn off Audio
- Select Add Participants, type in student's email address:
   <u>StudentNumber@learn71.ca</u> or begins typing student's name until it appears in the list, and press Enter

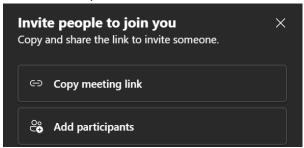

# ON STUDENT'S DEVICE (iPad):

6. Student's device rings

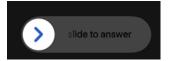

7. Slide right to answer to accept call if iPad asleep

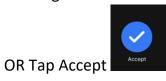

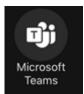

8. Select "Microsoft Teams" to open the call in Teams

## **TO SHARE SCREEN/CONTENT:**

#### **ON TEACHER'S DEVICE:**

1. Click on "Share" icon (top right)

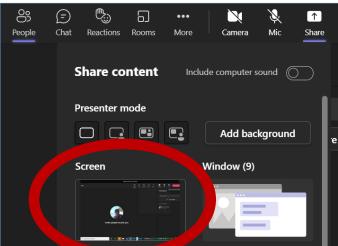

Share

- 2. Select "Screen"
- 3. The teacher desktop will be seen on the student's iPad/ device

# **TO END SHARING SCREEN/CONTENT:**

## **ON TEACHER'S DEVICE:**

1. Select "Stop presenting" icon to stop sharing

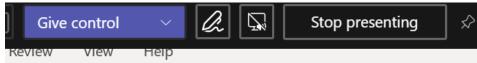

# **TO END TEAMS SESSION:**

## ON BOTH TEACHER'S DEVICE AND STUDENT'S DEVICE:

1. Select "Hang up" (red telephone icon – bottom toolbar)